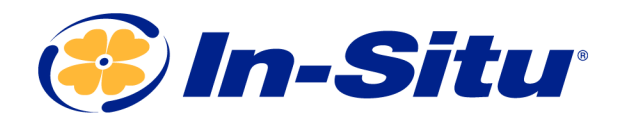

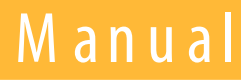

# Cube 300R Telemetry System

Part No. 0062060 | 0062070 | 0062180 | 0062190 | 0062080 | 0062200 | 0034360 | 0034370 | 0034380

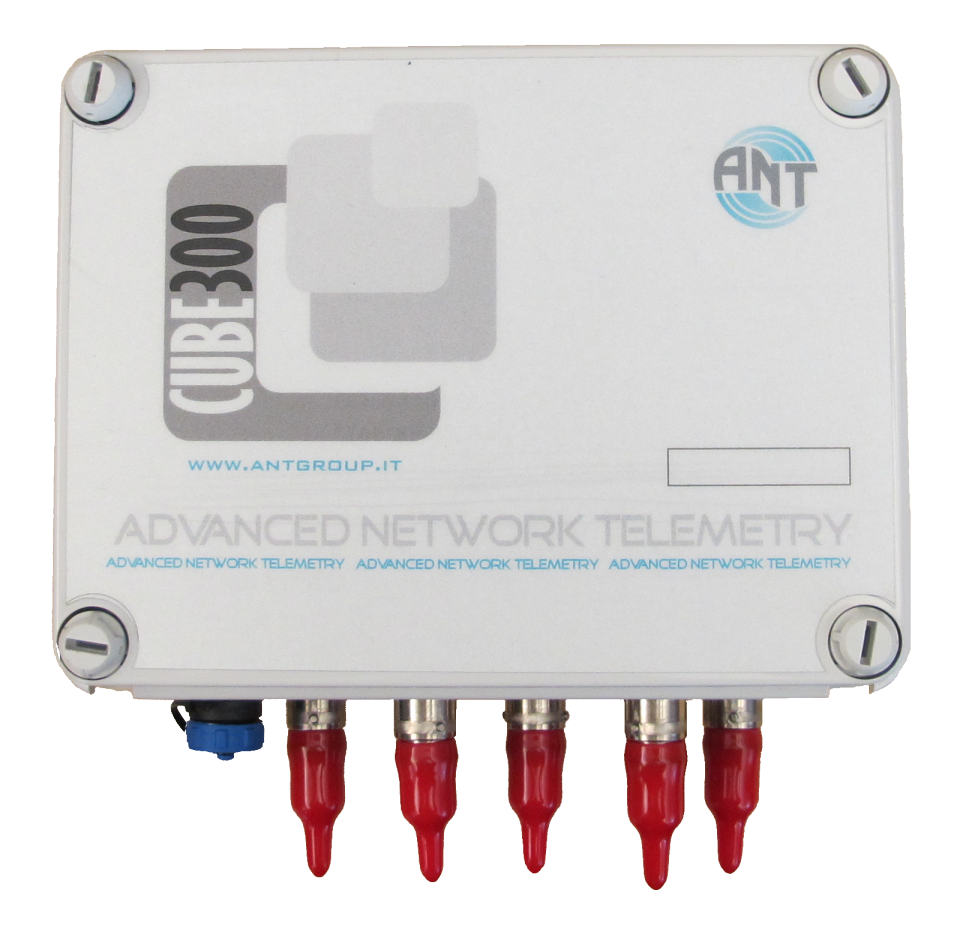

Copyright © 2016 by In-Situ All rights reserved.

This document contains proprietary information which is protected by copyright. No part of this document may be photocopied, reproduced, or translated to another language without the prior written consent of In-Situ

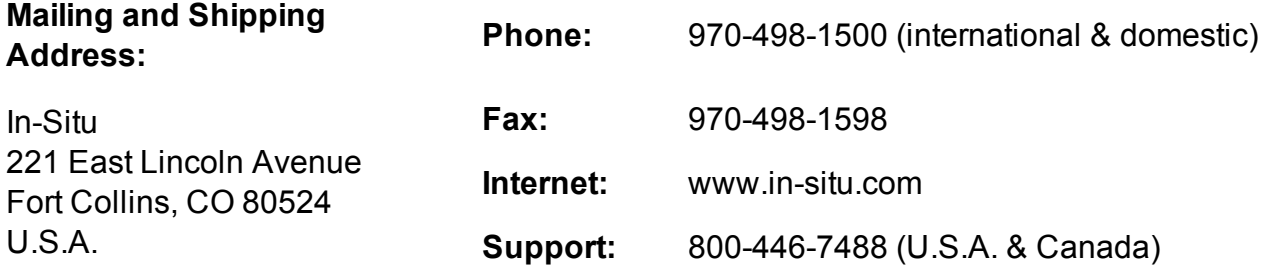

In-Situ makes no warranty of any kind with regard to this material, including, but not limited to, its fitness for a particular application. In-Situ will not be liable for errors contained herein or for incidental or consequential damages in connection with the furnishing, performance, or use of this material.

In no event shall In-Situ Inc. be liable for any claim for direct, incidental, or consequential damages arising out of, or in connection with, the sale, manufacture, delivery, or use of any product.

In-Situ and the In-Situ logo, Win-Situ, TROLL, Baro Merge, BaroTROLL, HERMIT, HydroVu™, iSitu, Pocket-Situ, RDO, RuggedCable, RuggedReader, SmarTROLL™, TROLL, VuSitu™, and Win-Situ are trademarks or registered trademarks of In-Situ Inc. Microsoft and Windows are registered trademarks of Microsoft Corporation. Pentium is a registered trademark of Intel. Tefzel and Delrin are registered trademarks of E. I. DuPont de Nemours and Company. Viton is a registered trademark of DuPont Dow Elastomers. Kellems is a registered trademark of Hubbell Inc. Alconox is a registered trademark of Alconox Company. Lime-A-Way is a registered trademark of Reckitt Benckiser. Android is a trademark of Google Inc. iPod and iPhone are trademarks of Apple Inc., registered in the U.S. and other countries. The Bluetooth word mark and logos are registered trademarks owned by the Bluetooth SIG, Inc. and any use of such marks by In-Situ Inc. is under license. NIST is a registered trademark of the National Institute of Standards and Technology, U.S.A. Other brand names and trademarks are property of their respective owners.

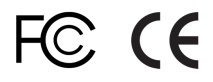

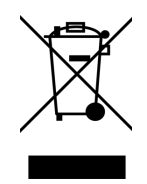

The presence of the Waste Electrical and Electronic Equipment (WEEE) marking on the product indicates that the device is not to be disposed via the municipal waste collection system of any member state of the European Union.

For products under the requirement of WEEE directive, please contact your distributor or local In-Situ office for the proper decontamination information and take back program, which will facilitate the proper collection, treatment, recovery, recycling, and safe disposal of the device.

0061020 | Rev. 004

# *Table of Contents*

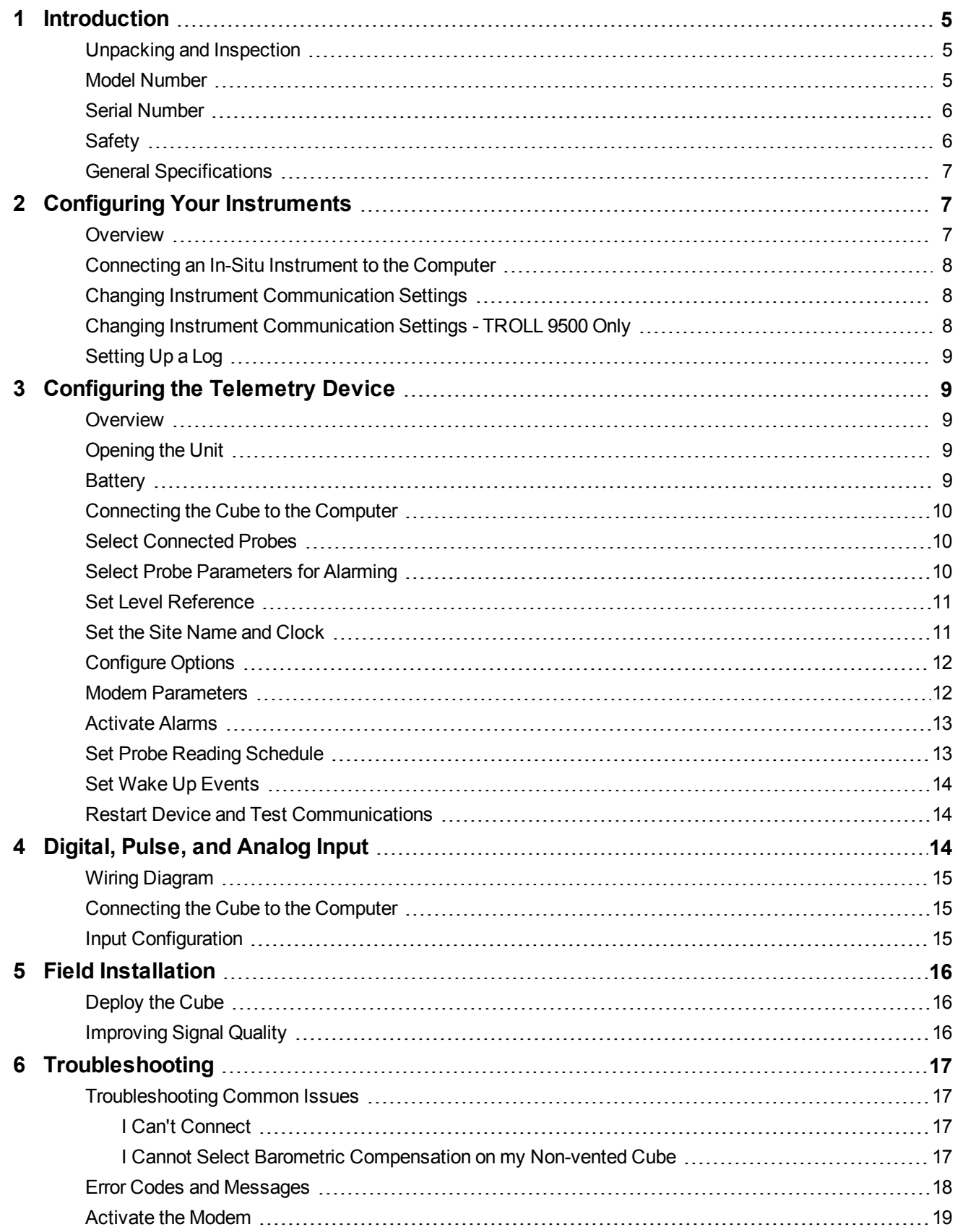

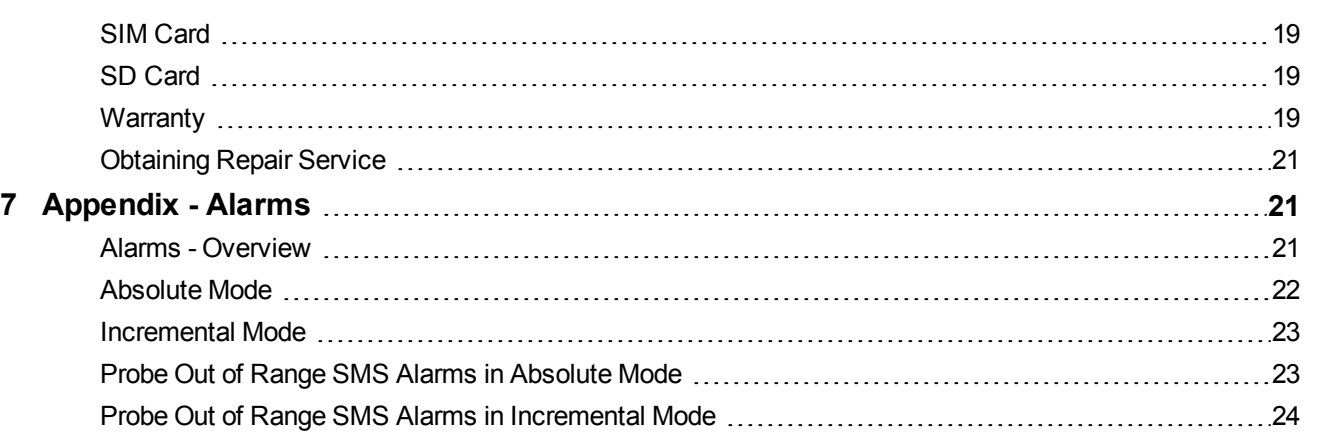

# <span id="page-4-0"></span>*Introduction*

This manual is intended to describe the characteristics, operation, and maintenance of the Cube 300R Telemetry System.

### <span id="page-4-1"></span>**Unpacking and Inspection**

All Cube 300 Telemetry Systems contain the following items:

- Cube 300R unit
- Lithium battery pack
- Stub antenna

You must supply the following items for setup and installation:

- Cube setup/communication cable (part number 0062260)
- In-Situ instruments and appropriate cables
- TROLL Com Communication Device for connecting your In-Situ instruments to your computer
- Pole mounting adapter for the Cube 300R (optional part number 0062350)
- ANT Tube Tool Software\* for programming your Cube.
- Win-Situ 5 Software\* for programming your In-Situ instruments

\* Software can be installed from an In-Situ software CD ordownloaded from *www.in-situ.com/software*

If you did not purchase a SIM card and data plan from In-Situ, you will need these additional items:

- SIM [\(subscriber](#page-18-1) identity module) card
- Cellular service plan

Your Cube Telemetry System was carefully inspected before shipping. Inspect the package for any physical damage sustained during shipment. Notify In-Situ and file a claim with the carriers involved if there is any damage. Do not attempt to operate the instrument when damage has occurred.

### <span id="page-4-2"></span>**Model Number**

The model number is printed on the product label affixed to the unit body. The model number states what type of unit you have. Below is an example model number.

### C3R-3G-V-5T

The first set of characters determine the product type. "C3" indicates a Cube and "R" indicates a non-solar unit.

The second set of characters indicate the type of modem installed. "2G" means a 2nd generation cellular device, "3G" means a 3rd generation device.

The single character indicates whether the unit is vented (V) or non-vented (B). Non-vented units have an internal barometric sensor installed.

The final set of characters indicates the instrument connection type. The number equals the amount of connections. An "RT" following the number means Rugged TROLL connection, while a "T" means titanium Twist-lock connection.

Therefore, the example model number means the following:

C3R-3G-V-5T: Cube 300R (non-solar), 3G, vented, 5 Twist-lock connections

# <span id="page-5-0"></span>**Serial Number**

The unit serial number is printed on the product label affixed to the unit body. This number is important for warranty and service purposes.

# <span id="page-5-1"></span>**Safety**

- <sup>l</sup> **Do not connect the battery without an antenna installed.**
- <sup>l</sup> **Never install a battery other than one supplied by In-Situ**
- <sup>l</sup> **Do not submerge the Cube in liquid.**

# <span id="page-6-0"></span>**General Specifications**

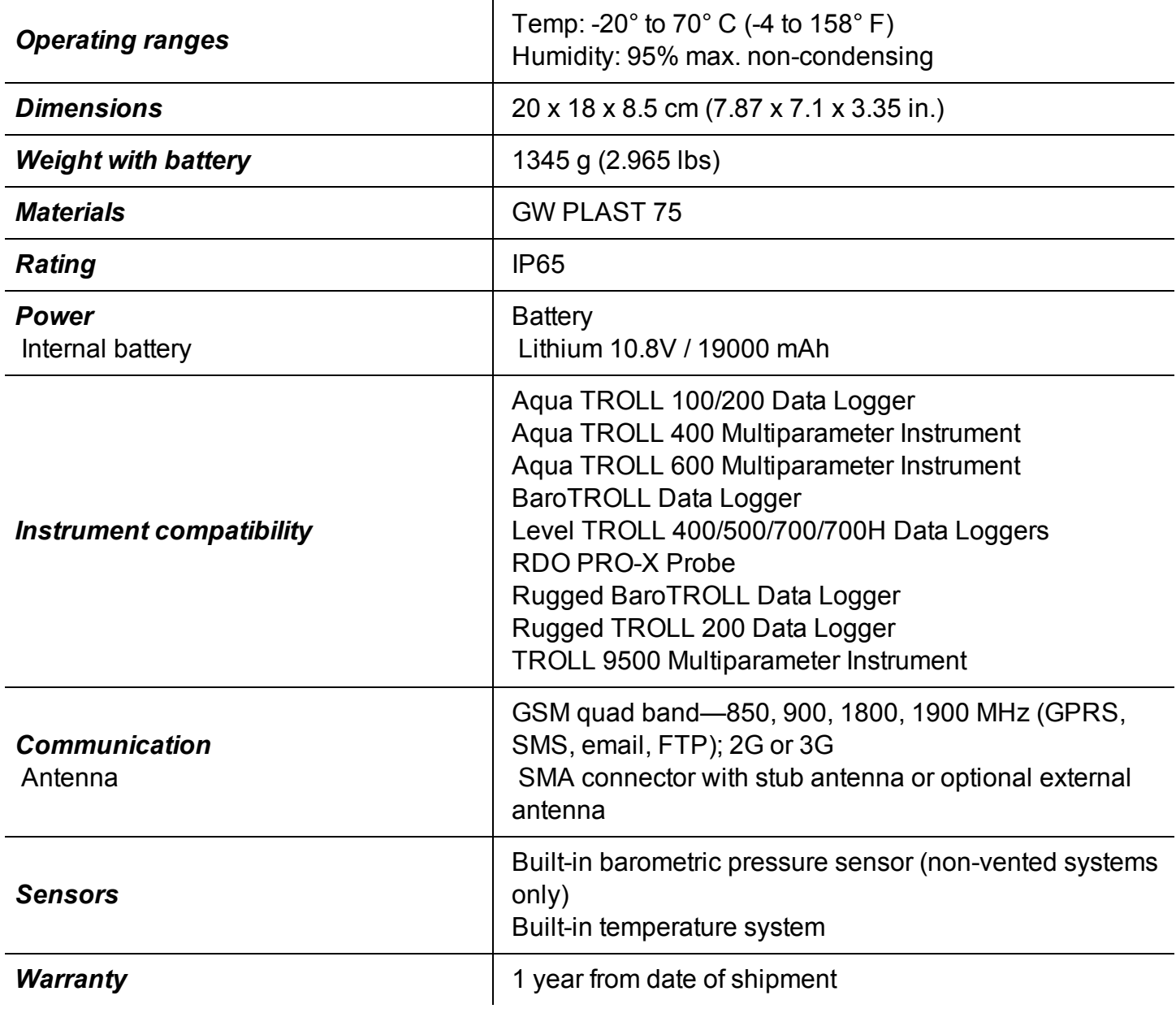

# <span id="page-6-1"></span>*Configuring Your Instruments*

# <span id="page-6-2"></span>**Overview**

Cube 300R systems support up to 5 In-Situ devices. You must change communication settings on your devices so they can transmit data to the Cube.

# <span id="page-7-0"></span>**Connecting an In-Situ Instrument to the Computer**

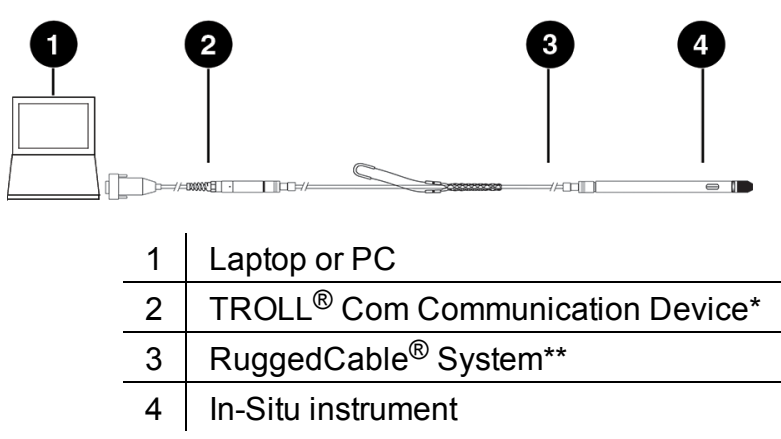

\* TROLL Com device maybe a USB-connect, serial-connect, ordirect-connect\*\* model

\*\* RuggedCable is omitted when using a direct-connect TROLL Com

# <span id="page-7-1"></span>**Changing Instrument Communication Settings**

Complete the following steps for each instrument you want to connect to the Cube.

- 1. Connect to the instrument using Win-Situ 5 software.
- 2. Click the Device Setup tab
- 3. Click **Modbus Setup...**
- 4. Select the following options:

**Baud: 9600 Data Bits: 8 Parity Bits: None Stop Bits: 1 End Of Message Timeout (ms): 1000 End of Session Timeout (ms): 5000 Mode: Modbus-ASCII**

- 5. Enter a unique number in the device address for each instrument you want to connect to the Cube. No instrument should have the same device address. Record these addresses for future reference.
- 6. Click the checkmark. Click Yes to change the communication settings. Click Yes or No to save these settings as the default for Win-Situ 5.

You must change Win-Situ Software communication settings to match the device address and instrument communication settings next time you connect the instrument. Change this under **Preferences** > **Comm Settings**.

Set up and start a log in the instrument if you require data redundancy and your instrument supports internal data logging.

# <span id="page-7-2"></span>**Changing Instrument Communication Settings - TROLL 9500 Only**

- 1. Connect to the instrument using Win-Situ 4 software.
- 2. Right click the TROLL 9500 device in the tree on the left, and select **Edit**.
- 3. Select **ASCII Mode Preferences**, and click **Next**.

4. Select the following options:

# **Comma delimited Enable ASCII mode of linear tests**

5. Click **Finish**.

For the TROLL 9500 to function, you must set up a log and set the logging interval the same as the Cube logging interval.

# <span id="page-8-0"></span>**Setting Up a Log**

The Cube logs data from instruments directly to the internal SD card. How and when the data is recorded is configured using the Cube set up tool.

If you require data redundancy, program a log on your instruments prior to connecting them to the Cube. Some instruments do not support logs.

Refer to your instrument manual for instructions on setting up a log.

# <span id="page-8-1"></span>*Configuring the Telemetry Device*

### <span id="page-8-2"></span>**Overview**

If you purchased a data plan through In-Situ, you need to open the unit and connect the battery, and then set up the Cube using the configuration software.

If you are using a 3rd party data plan, you will need to install the SIM card prior to setting up the Cube with the configuration software. See "SIM [Card"](#page-18-1) on page 19

# <span id="page-8-3"></span>**Opening the Unit**

- 1. Place the unit on a flat surface.
- 2. Remove the screws from the cover of the unit and remove the cover.

# <span id="page-8-4"></span>**Battery**

Cube 300R systems have an internal lithium battery pack (PN 0062280) that is not rechargeable. Batteries are installed but not connected prior to shipping.

To connect, disconnect, or change a battery pack, follow the steps below.

1. Ensure an antenna is attached to the unit.

Never connect or disconnect power to the unit without an antenna attached.

2. Plug in or unplug the battery pack from the circuit board connection shown below.

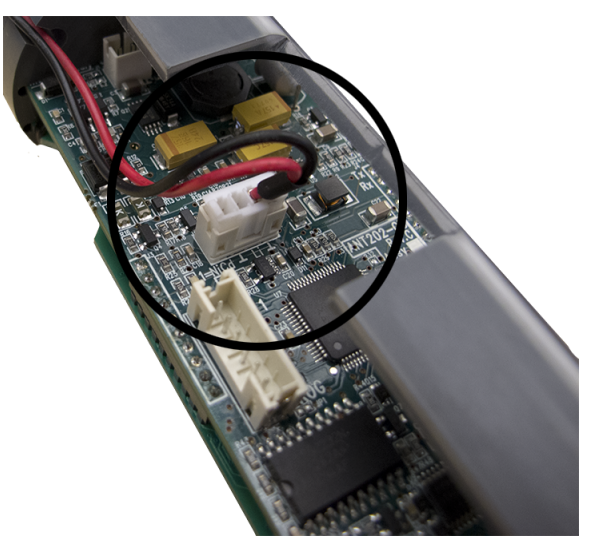

# <span id="page-9-0"></span>**Connecting the Cube to the Computer**

- 1. Connect the setup cable to the communication port of the Cube and to the computer.
- 2. Download the ANT Tube Tool software from *www.in-situ.com/support*
- 3. Install and open the ANT Tube Tool software.
- 4. Select the correct serial port. A serial-to-serial adapter is typically COM1. A USB-to-serial adapter is typically a different COM number.

# <span id="page-9-1"></span>**Select Connected Probes**

- 1. Connect your instruments to the Cube.
- 2. Click **Probe and set-point configuration**.
- 3. Click the **Connected probes** tab.
- 4. Select the appropriate probe names from the drop down menus, and enter the correct device addresses as set in Win-Situ 5.

If you have a Cube with a barometric sensor installed inside it, Probe 1 will automatically be listed as "Barometer" and the address will be listed as 100. Do not change this setting.

- 5. Click **Write probes and set-points**.
- 6. Close the window.

# <span id="page-9-2"></span>**Select Probe Parameters for Alarming**

- 1. Click **Probe and set-point configuration**.
- 2. Click the **Parameters monitoring** tab.
- 3. Select a connected probe from the drop-down menu, and then select a parameter to monitor. Cube units monitor up to eight total parameters for alarms from the connected probes.

4. Enter the minimum and maximum values to trigger warnings and alarms. If a parameter is measured outside the Warning levels, the measurement is stored in the log memory even if the Cube is not designated to save that reading. If a parameter is outside the Alarm levels, the reading is stored and an alarm message is sent if the corresponding alarm has been enabled and configured.

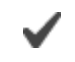

Use the same units for Warning and Alarm levels as the probe was set to use in Win-Situ 5.

5. Select the monitoring mode for Warnings/Alarms.

**Absolute mode**: Warning or Alarm occurs when a single reading is higher or lower than the maximum or minimum level.

**Incremental mode**: Warning or Alarm occurs when the change between two consecutive readings is greater than the Maximum value or less than the Minimum value. The alarm threshold is a slope instead of a fixed value.

For additional information on alarms, see "Alarms - [Overview"](#page-20-2) on page 21

- 6. Click **Write probes and set-points**.
- 7. Close the window.

# <span id="page-10-0"></span>**Set Level Reference**

- 1. Click **Functional mode and test**.
- 2. Click **Probes, real-time reading**.
- 3. Click the **Immediate reading probes** button. Note the units used for level readings.
- 4. Close the window.
- 5. Click **Probe and set-point configuration**.
- 6. Click the **Level reference setting** tab.
- 7. Select the instrument to change the level reference from the drop down menu.

The instrument must be connected by cable to the Cube to change the level reference.

- 8. Select the appropriate level mode in the Parameter Id drop down menu. Refer to your instrument manual for more information on level modes.
- 9. Click **Save Id parameter**.
- 10. Enter your level reference value.
- 11. Click Set the Level reference button.
- 12. Close the window.

### <span id="page-10-1"></span>**Set the Site Name and Clock**

- 1. Click **General information, parameters and functional options**.
- 2. Click the **Information** tab.
- 3. Enter a site name for your deployment area and click **Set the Site Name**.
- 4. Click **Set clock** to synchronize the Cube clock with your computer clock.
- 5. Close the window.

# <span id="page-11-0"></span>**Configure Options**

- 1. Click **General information, parameters and functional options**.
- 2. Click the **Options** tab.
- 3. "Barometric compensation for level readings" is only changeable if you have a Cube with an internal barometric sensor. Enter a manual value for the density of water if needed.
- 4. Select "Power supply to the probes" if you are deploying an Aqua TROLL 400, RDO PRO-X probe, or Rugged TROLL 200.
- 5. Select whether to send data to an email address or to an FTP site.

Do not alter the settings in the data file settings.  $\sqrt{2}$ 

- 6. Click the **Write options and parameters** button.
- 7. Close the window.

### <span id="page-11-1"></span>**Modem Parameters**

- 1. Click **General information, parameters and functional options**.
- 2. Click the **Communication (1)** tab.
- 3. Enter the Access point name (APN) in the field under "Access Point". If you purchased a SIM card and data plan through In-Situ, your access point name is:

#### **For KORE SIM cards:**

c2.korem2m.com (U.S.A.)

vfd1.korem2m.com (outside U.S.A.)

#### **For EMnify SIM cards:**

em

If you are using a third-party cellular service provider, you must contact them for your APN.

4. If your cellular service provider requires a user name and password, enter those in the fields under the access point name. In-Situ USA SIM cards do not require a user name or password. In-Situ International SIM cards require a user name and password:

Username: **KORE**

Password: **1234**

- 5. Enter up to 2 phone numbers in the fields under "SMS" to receive Cube status updates and alerts via text messages.
- 6. If you are using FTP to receive data, fill in all the fields of the FTP parameters section. "CSV" and "TXT" are the only options for file type.

FTP site must support ASCII and PASV data transfer modes.

The FTP filename MUST be unique if you are setting up multiple telemetry units. In-Situ recommends using the telemetry unit serial number for each unit set up.

7. To receive data or alerts using email, click the **Communication (2) tab**. Enter the SMTP server for your email or internet service provider. If your provider requires a user name and password, enter those in the fields under the SMTP server. In-Situ **SIM cards do not provide an SMTP server**.

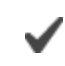

Email (SMTP) communications can only be achieved by sending data without SSL encryption.

- 8. Enter the email address you'd like to receive the email from (must be a valid address), the address to receive email, and a carbon copy address if desired.
- 9. Click **Write options and parameters**.
- 10. Close the window.

### <span id="page-12-0"></span>**Activate Alarms**

- 1. Click **General information, parameters and functional options**.
- 2. Click the **Alarms** tab.
- 3. Select the alarms you wish to activate. To activate alarms that are dependent on probe parameter readings, select "Reading from probe out of range."
- 4. Under the "Alarm options" heading, select whether to send alarms using SMS (text) messages when they occur, then select whether to send alarm statuses each time the Cube sends measurement values. Email alarms require an SMTP server that allows login without authentication.
- 5. Enter the number of consecutive times a parameter in Absolute alarm mode can exceed its threshold before an SMS message is generated. A value of 1 means an SMS message is generated every time.
- 6. Enter the number of consecutive times a parameter in Incremental alarm mode can exceed its threshold before an SMS message is generated. A value of 1 means an SMS message is generated every time.
- 7. Enter the maximum number of text messages to be sent for the same Alarm episode.
- 8. Enter the maximum number of alarms that can be sent per day.
- 9. Click **Write alarm parameters**.
- 10. Close the window.

### <span id="page-12-1"></span>**Set Probe Reading Schedule**

- 1. Click **Frequency of wake-up events**.
- 2. Click **Frequency of probe readings and options**.
- 3. Select how often in minutes the Cube reads the probes. A value of 0 means the Cube never reads the probes, a value of 60 means every hour, and a value of 1440 means a reading every 24 hours.
- 4. Select how often the Cube saves the readings. A value of 1 means every reading.
- 5. Select how often the Cube transmits the readings. A value of 1 means every reading.
- 6. Select the significant digits to be included in the data.
- 7. Click **Write frequency and options**.
- 8. Close the window.

# <span id="page-13-0"></span>**Set Wake Up Events**

The Cube can be programmed with up to 8 different wake up periods. A wake up period is when the Cube sends data, sends a status text message, or waits for an external connection.

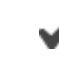

Wake Up events are not necessary for most use cases.

#### 1. **wake up events**.

- 2. Click the **Wake up events** tab.
- 3. Under "Wake up no. 1," select the amount of time for the Cube to wake up.
- 4. Select the day of the week for the wake up event.
- 5. Select the starting time. The Cube cannot be programmed for 12:00:00 AM.
- 6. Select the type of task for this wake up event. If "Wait for phone connections" is selected, additional options become available.
- 7. Scroll down to program additional wake up events.
- 8. When all events are programmed, click **Write frequency and options**.
- 9. Close the window.

# <span id="page-13-1"></span>**Restart Device and Test Communications**

- 1. Click **Functional mode and test**.
- 2. Click the **Probes, real time reading** tab.
- 3. Press the **Immediate reading probes** button. Ensure all values are appropriate for the current conditions of the instruments. If the readings are all zeros there is a connection issue with your instruments. See ["Changing](#page-7-1) Instrument [Communication](#page-7-1) Settings" on page 8
- 4. Click the **Test** tab.
- 5. Click the **FTP test** button to have a sample data file sent to the FTP site you specified in the previous setup.
- 6. Click the **Test data email** button to have a sample data file sent to the email addresses you specified in the previous setup.

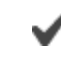

If either the FTP test or email test return error codes refer to the Troubleshooting section.

- 7. Click the **Status** tab.
- 8. Click the **Stop device** button.
- 9. Click the **Start device** button.
- 10. Close the window.

# <span id="page-13-2"></span>*Digital, Pulse, and Analog Input*

The Cube supports digital, pulse, or analog device input via a stripped-and-tinned cable that connects to the Cube communication port. This device can be set up in the Tube Tool.

# <span id="page-14-0"></span>**Wiring Diagram**

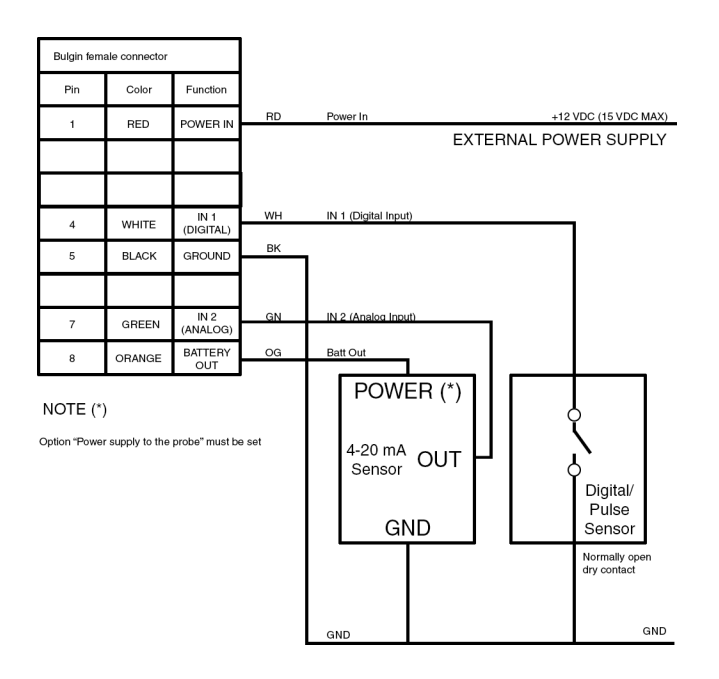

### <span id="page-14-1"></span>**Connecting the Cube to the Computer**

- 1. Connect the setup cable to the communication port of the Cube and to the computer.
- 2. Download the ANT Tube Tool software from *www.in-situ.com/support*
- 3. Install and open the ANT Tube Tool software.
- 4. Select the correct serial port. A serial-to-serial adapter is typically COM1. A USB-to-serial adapter is typically a different COM number.

### <span id="page-14-2"></span>**Input Configuration**

- 1. Click **General information, parameters, and options**.
- 2. Click the **Options** tab.
	- <sup>l</sup> For a **digital or pulse input**: enter a Parameter name, value of a parameter, and parameter units under **Input 1**.
	- <sup>l</sup> For an **analog input**: enter a Parameter name, high and low values, and parameter units under **Input 2**.

The **Power supply to the probes** checkbox must be checked for analog input devices.

 $\sqrt{2}$ For HydroVu users, the Parameter name and units are directly passed to the cloud. They cannot be changed from HydroVu.

- 3. Click **Write options and parameters**.
- 4. Close the window. Click **Probe and set-point configuration**.
- 5. From an open probe drop down menu, select Digital in, Pulse in, or Analog in.

### 6. Click **Write Probe and set-points**.

7. Close the window.

If you require alarming for the input device, continue with steps 8-12.

- 8. Click the**Parameters monitoring** tab.
- 9. Select the input from one of the probe drop down menus.
- 10. Select the parameter from the parameter drop down menus.
- 11. Set the Warning and Alarm levels for the parameter, and set the level mode.
- 12. Click **Write Probe and set-points**.

Disconnect the communication cable and remember to connect the stripped-and-tinned cable of the device to the Cube before conducting any testing or when deploying the device.

# <span id="page-15-0"></span>*Field Installation*

### <span id="page-15-1"></span>**Deploy the Cube**

Deploy your In-Situ Instruments as described in the Owner's Manual.

The Cube includes four plastic mounting adapters that can be attached to the pre-drilled holes on the back of the enclosure using the provided screws. In-Situ recommends using bolts to secure the plastic mounting brackets to your deployment location.

If you are deploying the Cube using the Wall Mounting Adapter (PN 0062330), use appropriate hardware to attach the Cube to the adapter using the pre-drilled holes.

If you are deploying the Cube using a different method, use the guidelines on the back of the Cube enclosure for appropriate mounting hardware dimensions. Always screw mounting hardware into the pre-drilled holes on the back of the enclosure. Never drill directly into the enclosure. This will void the warranty.

# <span id="page-15-2"></span>**Improving Signal Quality**

Cellular signal depends on several factors, including coverage area, antenna type, and objects in the area that may cause interference.

If your Cube is receiving poor signal or frequently misses transmissions, you can check the following to help determine the cause.

∙ The well casing may prevent the Tube from sending or receiving transmissions. Consider using an external antenna (PN 0062240) that can be mounted on the top of the well to prevent casing interference.

∙ Check the cellular provider's coverage area map. Your deployment area may be in a non-coverage area.

∙ Check the area surrounding your equipment. Objects like trees, electrical wires, and cement walls can affect cell reception. Consider moving the Cube to a different area to test reception.

∙ If your system cannot be moved, consider using a different type of antenna that can be mounted away from potential interference.

# <span id="page-16-0"></span>*Troubleshooting*

# <span id="page-16-1"></span>**Troubleshooting Common Issues**

### <span id="page-16-2"></span>**I Can't Connect**

- 1. Activate the modem and wait 5 seconds. See ["Activate](#page-18-0) the Modem" on page 19
- 2. Verify SIM installation. See "SIM [Card"](#page-18-1) on page 19
- 3. Verify your SIM has been activated through your service provider.
- 4. Verify network band type through your service provider (e.g., GSM versus GPRS).
- 5. Verify signal quality. See ["Activate](#page-18-0) the Modem" on page 19
- 6. Verify the current band and network. In-Situ recommends 850/900 MHz dual-band and Automatic, 3G preferred for the Western Hemisphere, and 850/900/1800/1900 quad-band and Automatic, 3G preferred for the Eastern Hemisphere. See "Activate the Modem" on page 1.
- 7. Conduct an FTP or email test. See "Restart Device and Test [Communications"](#page-13-1) on page 14
- 8. Check probe readings:
	- 1. Click **Functional mode and test**.
	- 2. Click **Probes, real-time reading**.
	- 3. Click the**Immediate reading probes** button. Note the units used for level readings.
- 9. Verify your reading and transmission settings. See "Set Probe Reading [Schedule"](#page-12-1) on page 13
- 10. Restart the device. See "Restart Device and Test Communications" on page 1.

Units that have been restored to factory settings must have their batteries unplugged and plugged back in to communicate.

### <span id="page-16-3"></span>**I Cannot Select Barometric Compensation on my Non-vented Cube**

- 1. Open the ANT Tube Tool.
- 2. Enter the following characters into the PASSWORD field (case sensitive):

# **p1RLa**

- 3. Click **Functional mode and testing**.
- 4. Click the **Sending Commands** tab.
- 5. Enter the following string into the command to be sent box:

# **@>E97,00,17,05<**

6. Click **Send Command**.

<span id="page-17-0"></span>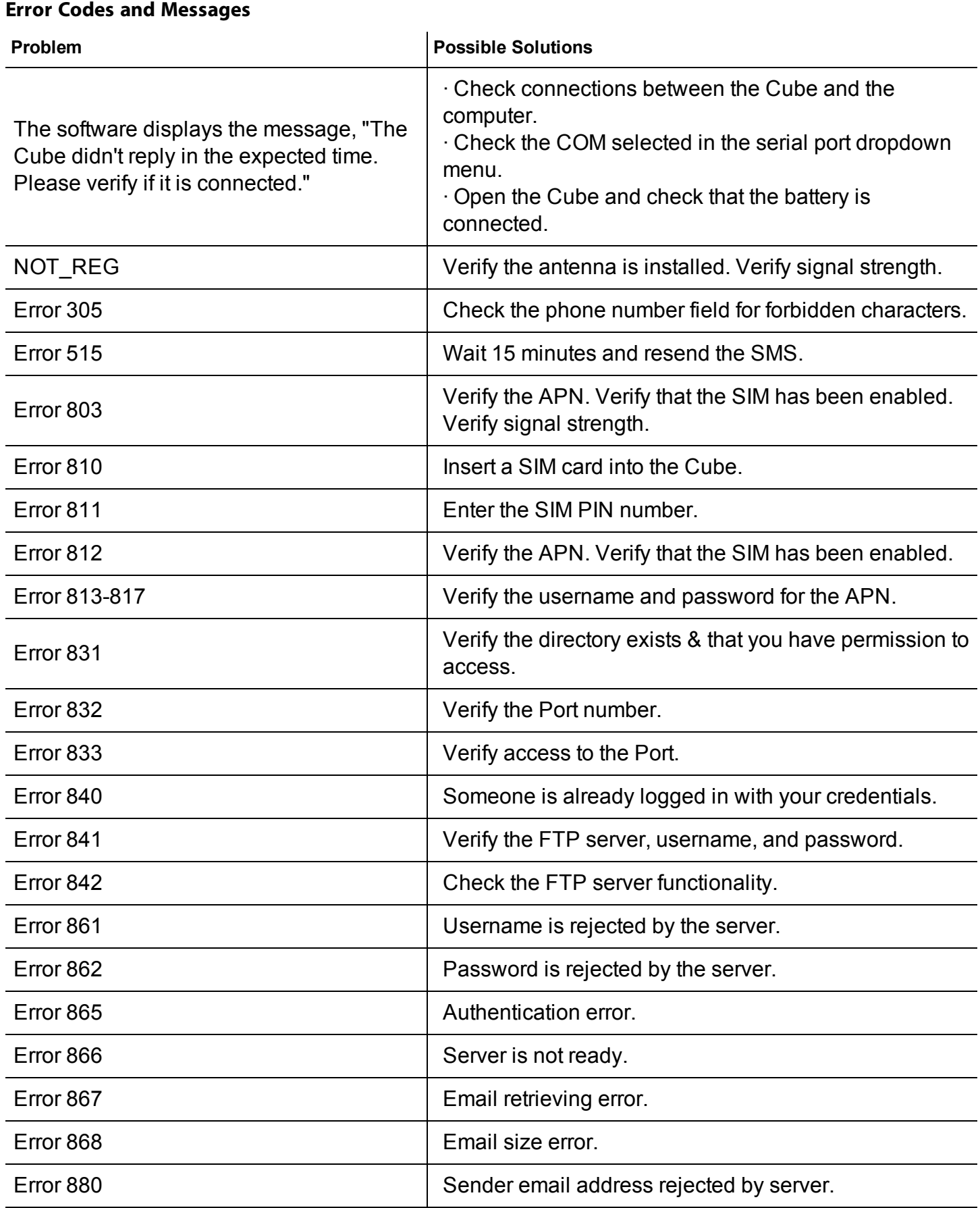

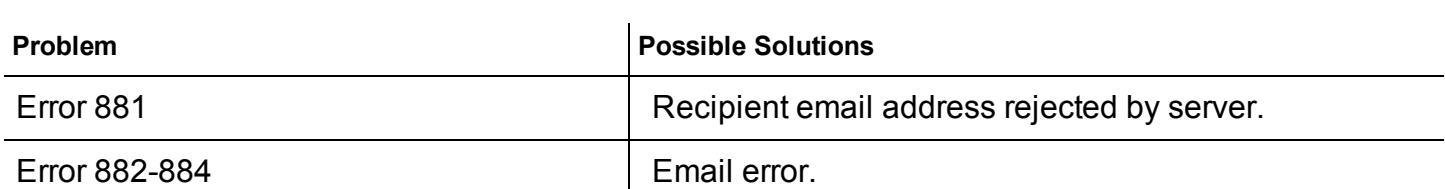

### <span id="page-18-0"></span>**Activate the Modem**

Activate the modem if the Test FTP functionality returns an error.

- 1. Click **Functional mode and test**.
- 2. Click the **Modem, settings, and tests** tab.
- 3. Click the **Activate modem** button.
- 4. Select the GSM band for your geographical area and click the **Set GSM band** button.
- 5. Select whether your network is 2G or 3G and click the **Set network** button.
- 6. Click the **Verify SIM and PIN** button.
- 7. Click the **Show signal quality** button if you are near your deployment area.
- 8. Click the **Deactivate modem** button.
- 9. Close the window.

#### <span id="page-18-1"></span>**SIM Card**

Cube 300 units require a SIM card for communication over the wireless network.

If you are managing your data plan through In-Situ, a SIM card is installed in the equipment prior to shipment.

If you are managing a data plan through a third party, you must obtain a SIM card from their service provider and install it yourself. Consider if your application requires a static IP address when purchasing the SIM card.

Once a SIM card is obtained, install it in the Cube as shown below.

The SIM card slot is located between the two circuit boards, next to the circular cutout closest to the battery terminal.

- 1. Align the SIM card so the diagonal cut is facing away from the circuit board and the gold chip is facing the round cut.
- 2. Gently insert the card into the slot and push in fully.

### <span id="page-18-2"></span>**SD Card**

The Cube has a 512 MB SD Mini memory card installed. The card is required for the system to function and operates on a proprietary format.

Do not attempt to install a different SD card into the Cube. If you require additional memory capacity, contact In-Situ support at 970-498-1500 (international & domestic).

### <span id="page-18-3"></span>**Warranty**

In-Situ warrants the Cube Telemetry System for one year from date of shipment by the end user against defects in materials and workmanship under normal operating conditions. To exercise this warranty contact Technical Support for a Return

Material Authorization (RMA) and further instructions. Complete warranty provisions are posted on our website at www.insitu.com.

# <span id="page-20-0"></span>**Obtaining Repair Service**

If you suspect your system is malfunctioning and repair is needed, you can help assure efficient servicing by following these guidelines:

- 1. Call or email In-Situ Technical Support. Have the product model and serial number available.
- 2. Be prepared to describe the problem, including how the product was used and the conditions noted at the time of the malfunction.
- 3. If Technical Support determines that service is needed, they will ask your company to fill out the RMA form and pre-approve a specified monetary amount for repair charges. When the form and pre-approval is received, Technical Support will assign an RMA (Return Material Authorization) number.
- 4. Clean the product as described in the manual.
- 5. If the product contains a removable battery, remove and retain it unless you are returning the system for a refund or Technical Support states otherwise.
- 6. Carefully pack your product in its original shipping box, if possible.
- 7. Mark the RMA number clearly on the outside of the box.
- 8. Send the package, shipping prepaid, to:

In-Situ ATTN: Repairs 221 East Lincoln Avenue Fort Collins, CO 80524

The warranty does not cover damage during transit. In-Situ recommends insurance for all shipments. Warranty repairs will be shipped back prepaid.

### **Outside the U.S.**

Contact your international In-Situ distributor for repair and service information.

# <span id="page-20-1"></span>*Appendix - Alarms*

# <span id="page-20-2"></span>**Alarms - Overview**

The Cube monitors up to eight parameters that trigger warnings and alarms based on measurement values compared to a set of thresholds. Each alarm must be in either Absolute Mode or Incremental Mode.

When a warning is triggered, the measurement is stored in the log memory even if the Cube is not designated to save that reading. When an alarm is triggered, the reading is stored and an alarm message is sent (if the corresponding alarm has been enabled).

Alarm Mode is set in the Probe and Set-Point Configuration Menu, under the Parameters Monitoring tab.

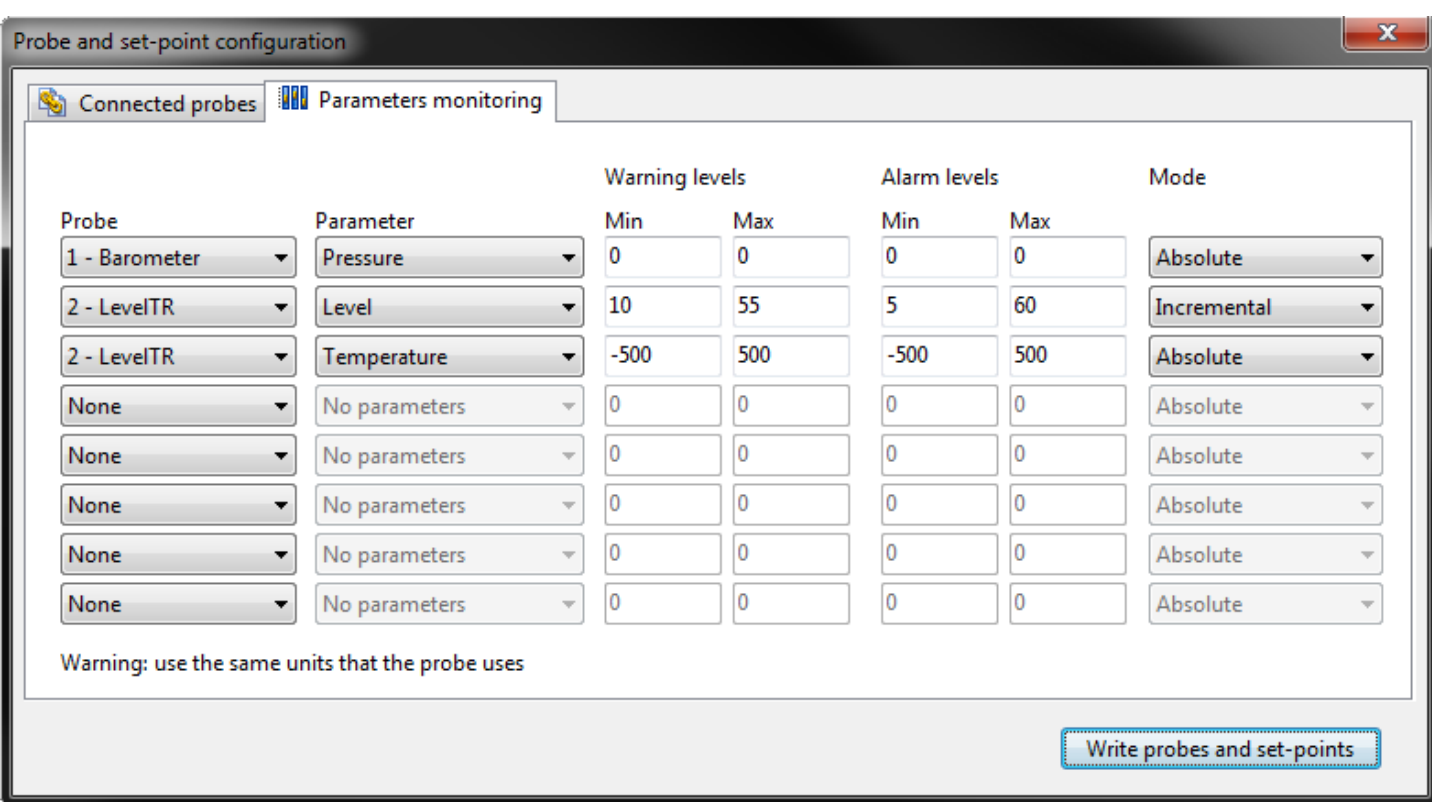

# <span id="page-21-0"></span>**Absolute Mode**

In Absolute Mode, alarms and warnings occur when a measurement value is less than the minimum threshold value or greater than the maximum threshold value.

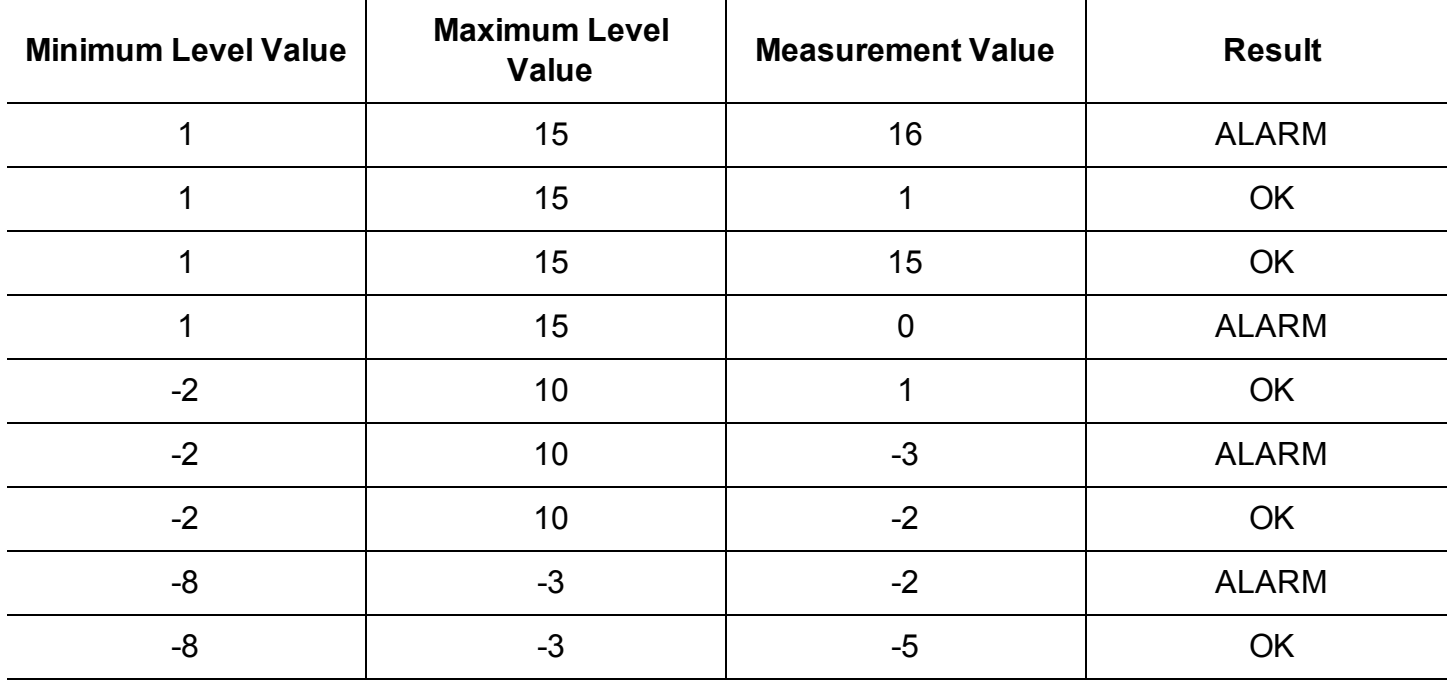

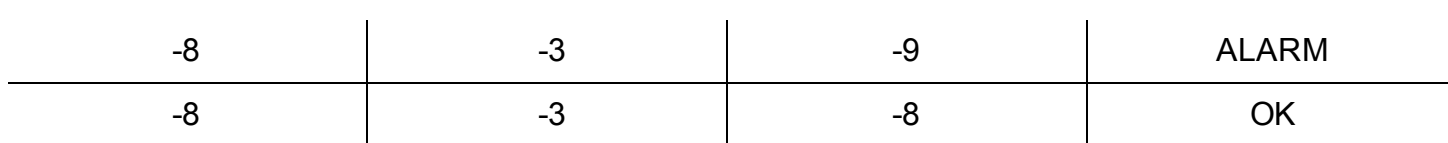

# <span id="page-22-0"></span>**Incremental Mode**

In Incremental Mode, alarms and warnings occur when the difference between two consecutive measurement values is less than the minimum threshold value or greater than the maximum threshold value. This difference means the alarm threshold is a slope instead of a fixed value.

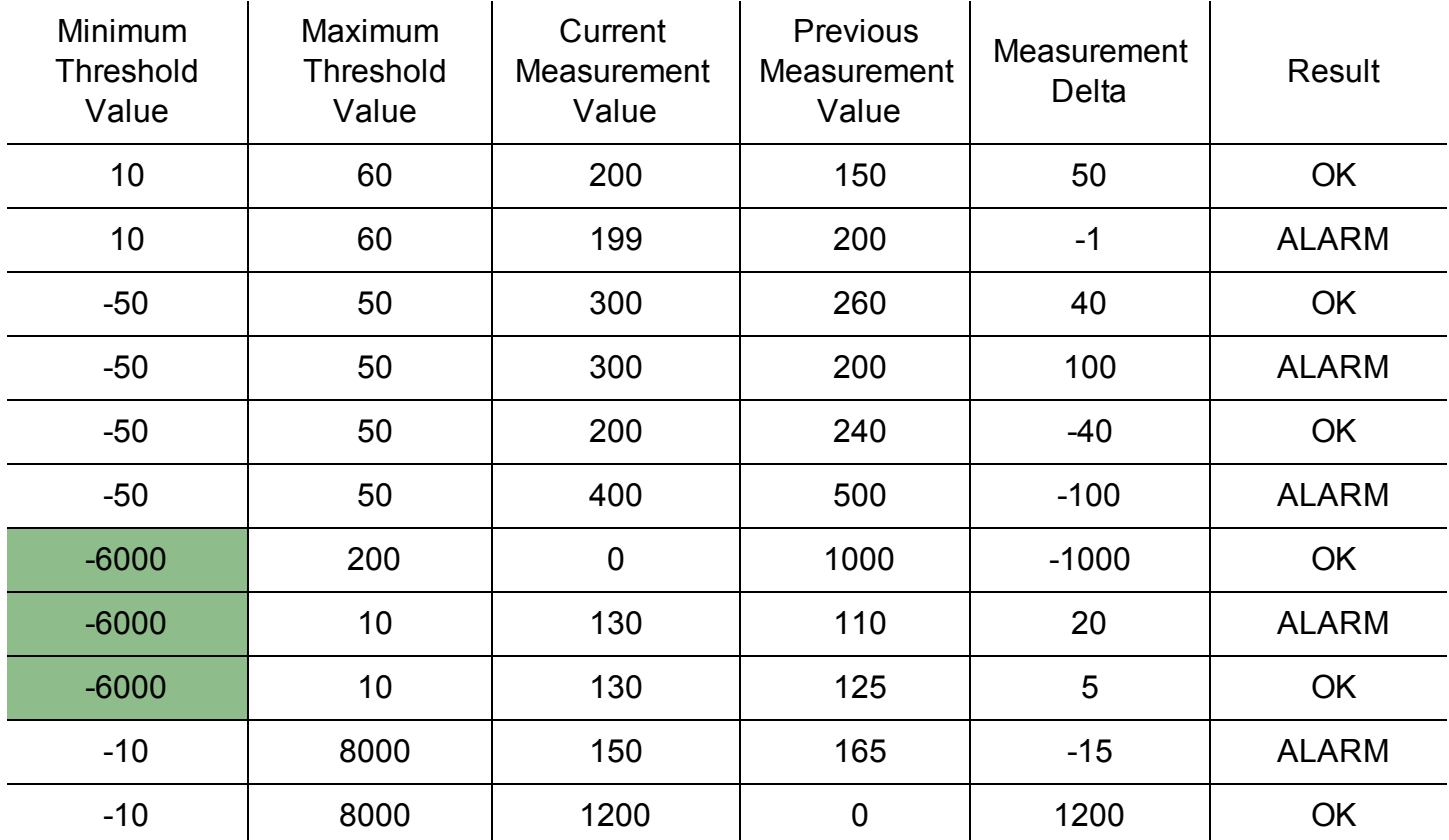

Tips:

- Minimum Threshold values should be negative, otherwise a decreasing parameter will always generate an alarm.
- Maximum Threshold values should be positive, otherwise an increasing parameter will always generate an alarm.
- Set Minimum Threshold values to large negative numbers to disable alarms for decreasing values (see the green values above).

# <span id="page-22-1"></span>**Probe Out of Range SMS Alarms in Absolute Mode**

The Cube can send SMS (text) messages when alarms are triggered. SMS alarms are enabled in the General Information, Parameters, and Functional Options section on the Alarms tab.

Below is an example situation showing when SMS messages would be sent for the "Reading from Probe Out of Range" alarm with the following settings.

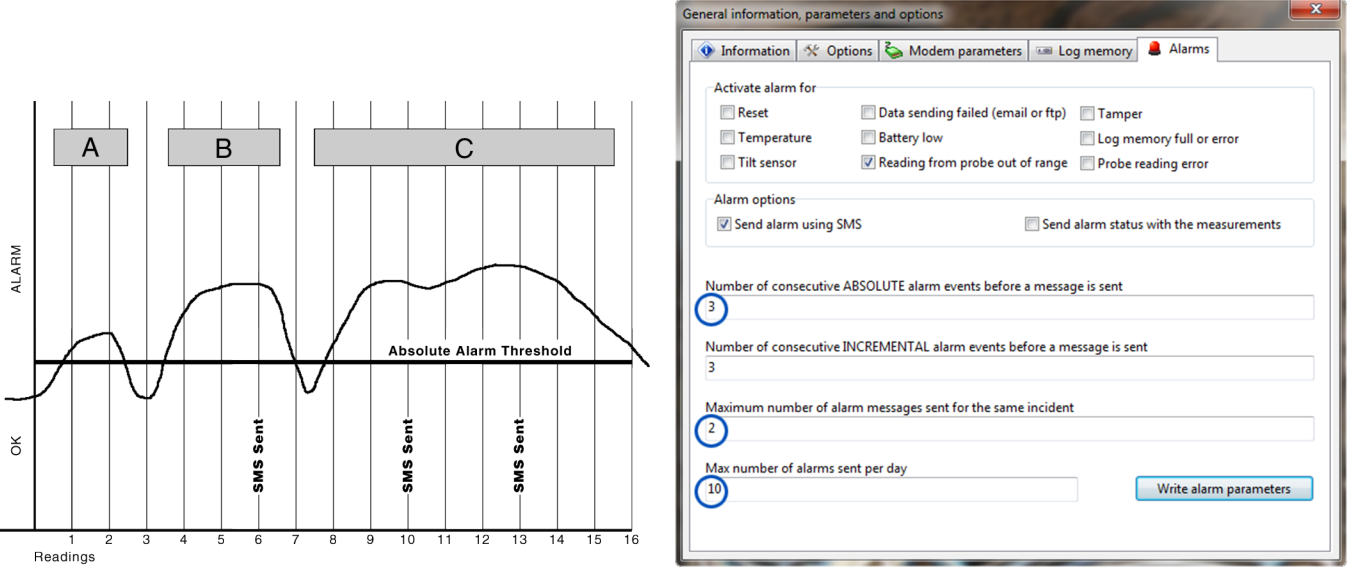

In Absolute Mode, alarms and warnings occur when a measurement value is less than the minimum threshold value or greater than the maximum threshold value.

The example shows three incidents labeled A, B, and C.

**Incident A**: No SMS alarm is sent. Only two consecutive measurements exceed the alarm threshold, while the requirement set above is 3 consecutive measurements.

**Incident B**: An SMS alarm is sent on the third consecutive measurement exceeding the alarm threshold (reading no. 6).

**Incident C**: An SMS alarm is sent on the third consecutive measurement exceeding the alarm threshold (reading no. 8, 9, 10). A second SMS alarm is sent after the sixth consecutive measurement (reading no. 11, 12, 13). While another three consecutive measurements are above the alarm threshold (14, 15, 16), no SMS alarm is sent because the maximum number of messages sent for the same incident is set at 2.

In this scenario, SMS alarms are disabled for the rest of the day after the 10th SMS message is sent.

### <span id="page-23-0"></span>**Probe Out of Range SMS Alarms in Incremental Mode**

The Cube can send SMS (text) messages when alarms are triggered. SMS alarms are enabled in the General Information, Parameters, and Functional Options section on the Alarms tab.

Below is an example situation showing when SMS messages would be sent for the "Reading from Probe Out of Range" alarm with the following settings.

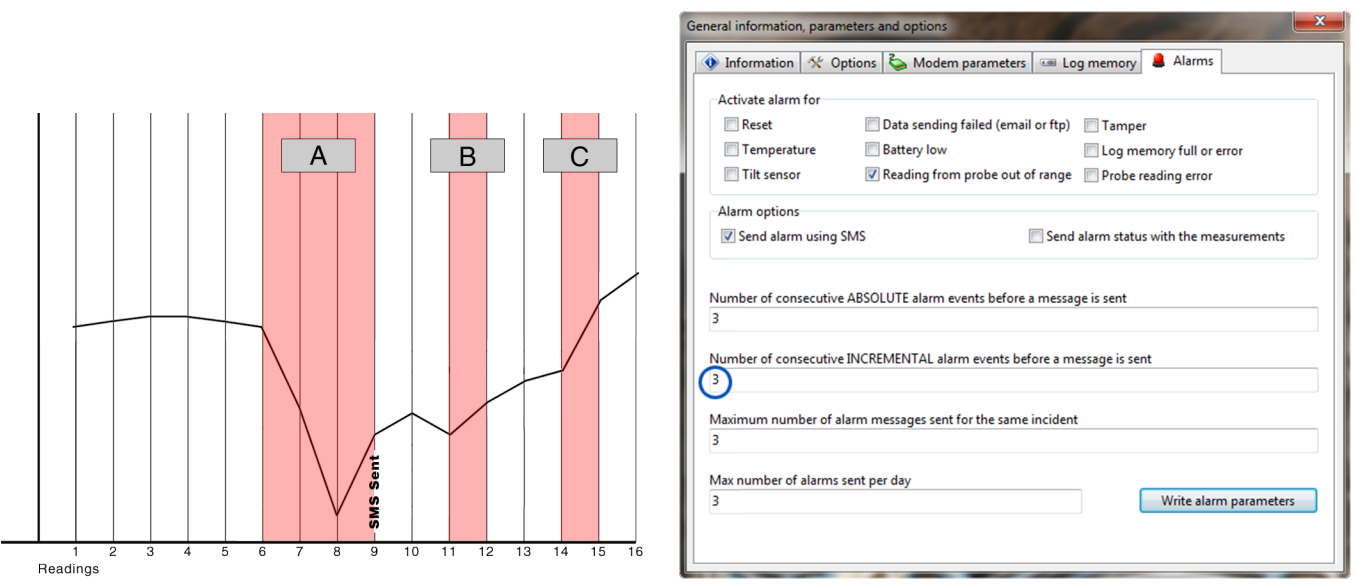

In Incremental Mode, alarms and warnings occur when the difference between two consecutive measurement values is less than the minimum threshold value or greater than the maximum threshold value. This difference means the alarm threshold is a slope instead of a fixed value.

The example shows three incidents labeled A, B, and C.

**Incident A**: An SMS alarm is sent on the third consecutive set of measurements where the delta exceeds the alarm threshold (reading no. 6-7, 7-8, 8-9).

**Incident B**: No SMS alarm is sent. Only one consecutive set of measurements exceed the alarm threshold, while the requirement set above is 3 consecutive measurements.

**Incident C**: No SMS alarm is sent. Only one consecutive set of measurements exceed the alarm threshold, while the requirement set above is 3 consecutive measurements.

In this scenario, SMS alarms are disabled for the rest of the day after the third SMS message is sent.